# Summary Instructions for ChurchDB

# Registering Elementary and Middle School Youth

The pages following have the instructions and screen shots.

Log into the database using this link:

Link: https://www.churchdb.com/churchdb/Login.asp?iOrgzKey=118

Enter username

Enterpassword

Click on Education

Click Class Registrations

It will pull up your family members

Choose the child/youth you wish to register

Enter Grade as of 2012 Fall Semester

Select the class – it should come up correctly!

Pre-k through  $2^{nd}$  – Spirit Play 3<sup>RD</sup>-5<sup>TH</sup> –Toolbox of Faith  $6<sup>th</sup>-8<sup>th</sup>$  – Heeding the Call

Please enter all the emergency information and any allergies/special needs

## You do not have to enter Dr. Name and Insurance Information – these are default in the system but not required!

Save

You will receive a confirmation screen

To register another child in your family - click Add Another Registration

When you have registered all your children click continue to next page

Parent Participation – please volunteer!

Check the role(s) you would be willing to have. Don't see something that you think needs doing use the "Notes to the Volunteer Coordinator."

### Privacy Settings

In privacy settings you choose what is available in the directory either for your whole family or for individual family members.

Under Membership Click Privacy Click the box to override default settings

## Default settings are that everything is available including photo. We are working on changing this so that one has to opt-in on photo and listing children.

Once you check override default settings you can choose what is available When you are done click save You can always go back in and edit these settings

#### Logging in

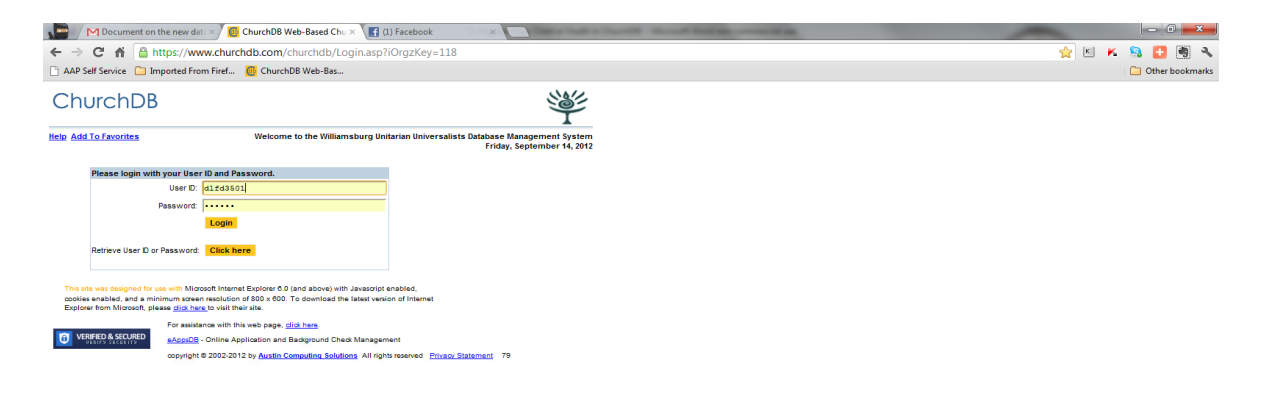

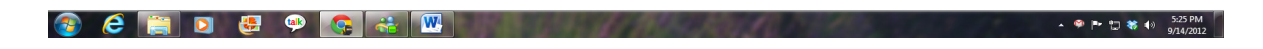

#### Click on Education

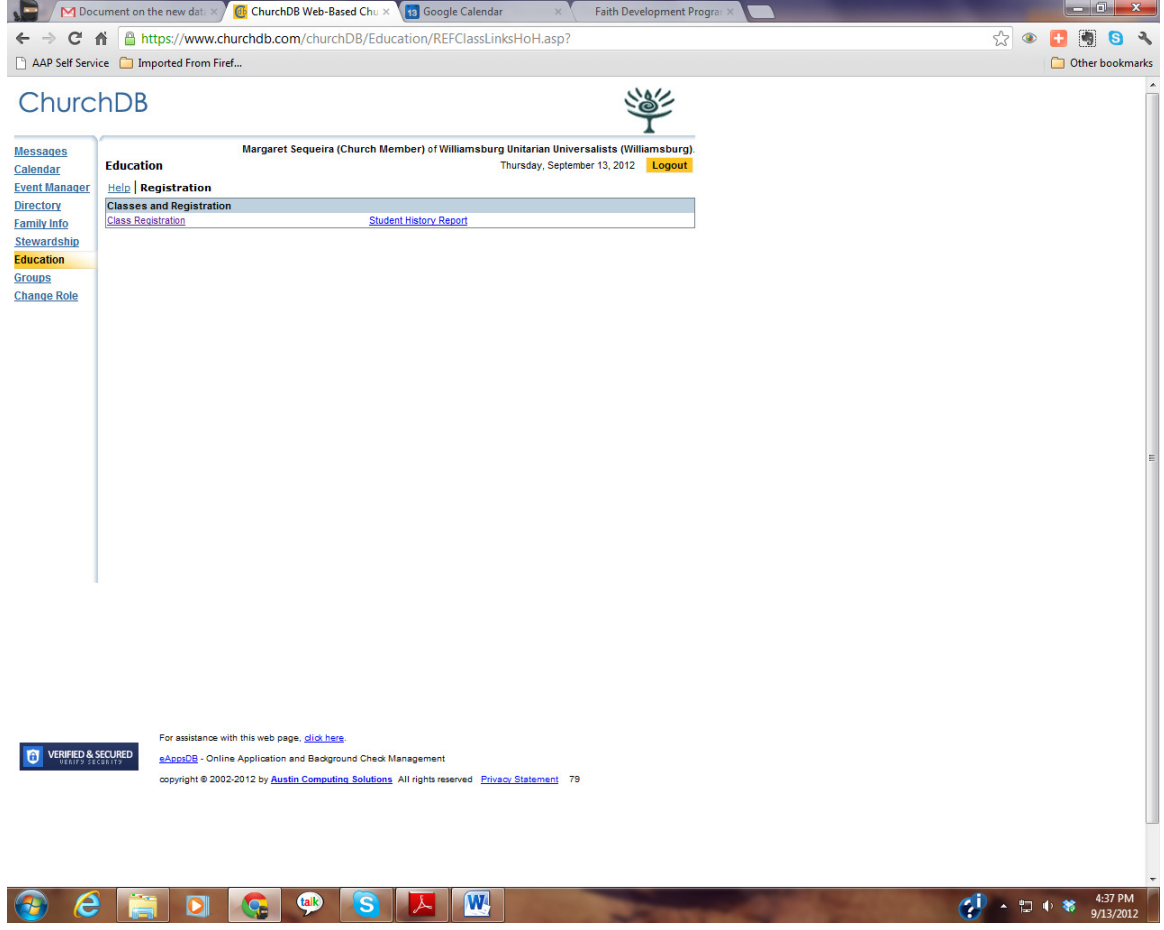

#### Click Class Registrations

# It will pull up your family members Choose the child/youth you wish to register

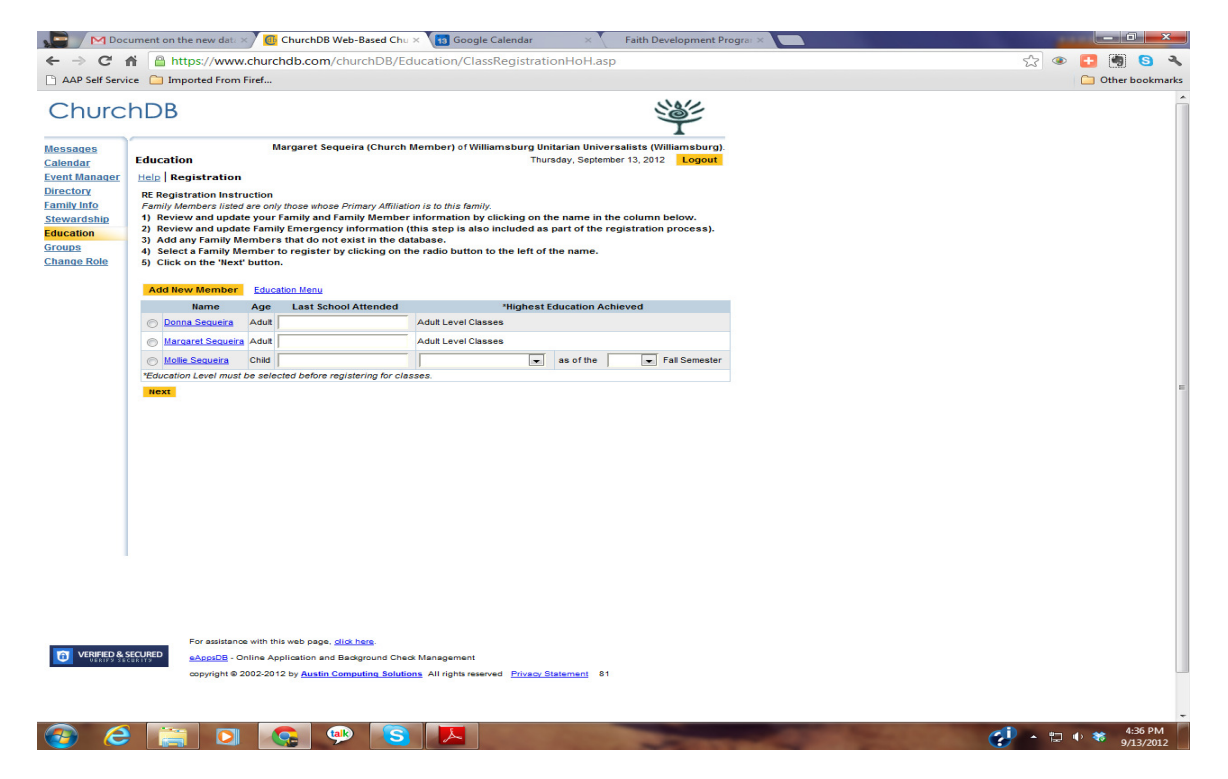

#### Enter Grade as of 2012 Fall Semester

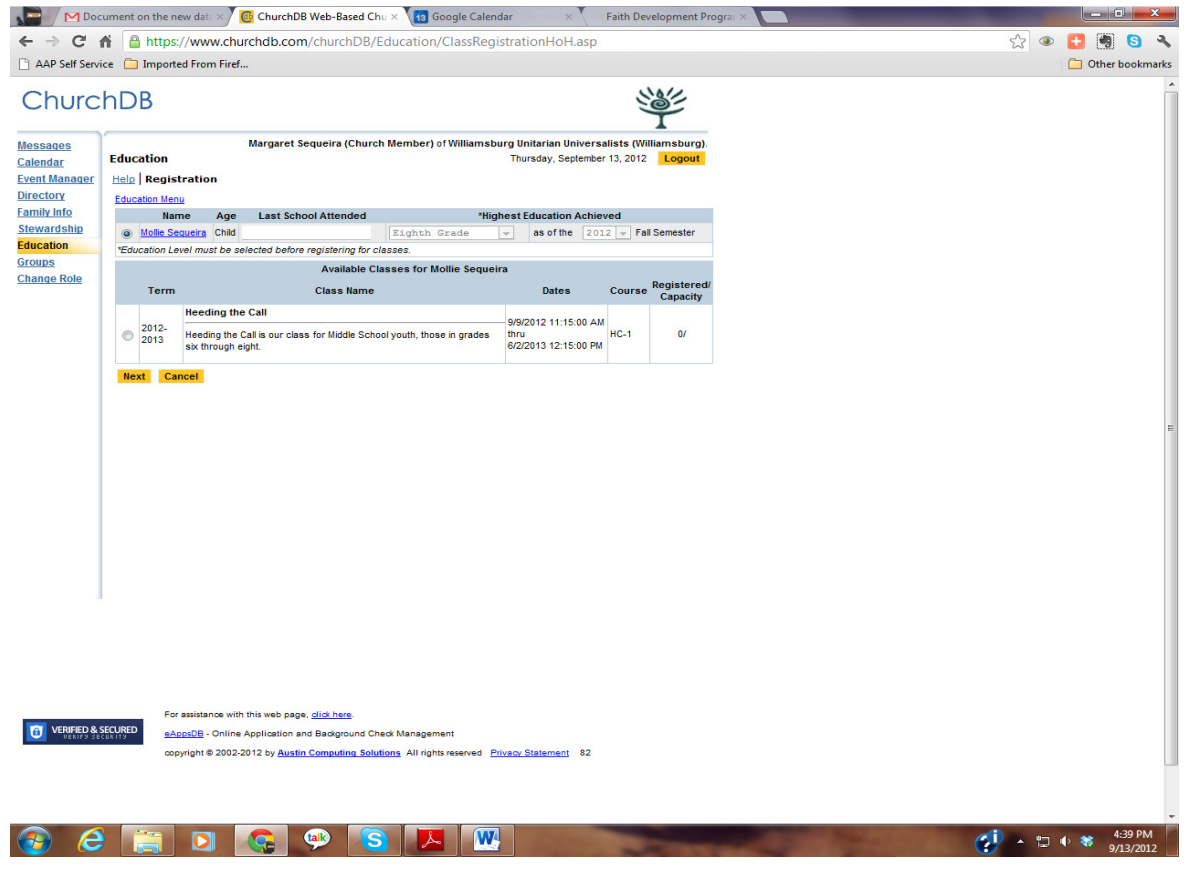

#### Select the class – it should come up correctly!

Please enter all the emergency information and any allergies/special needs

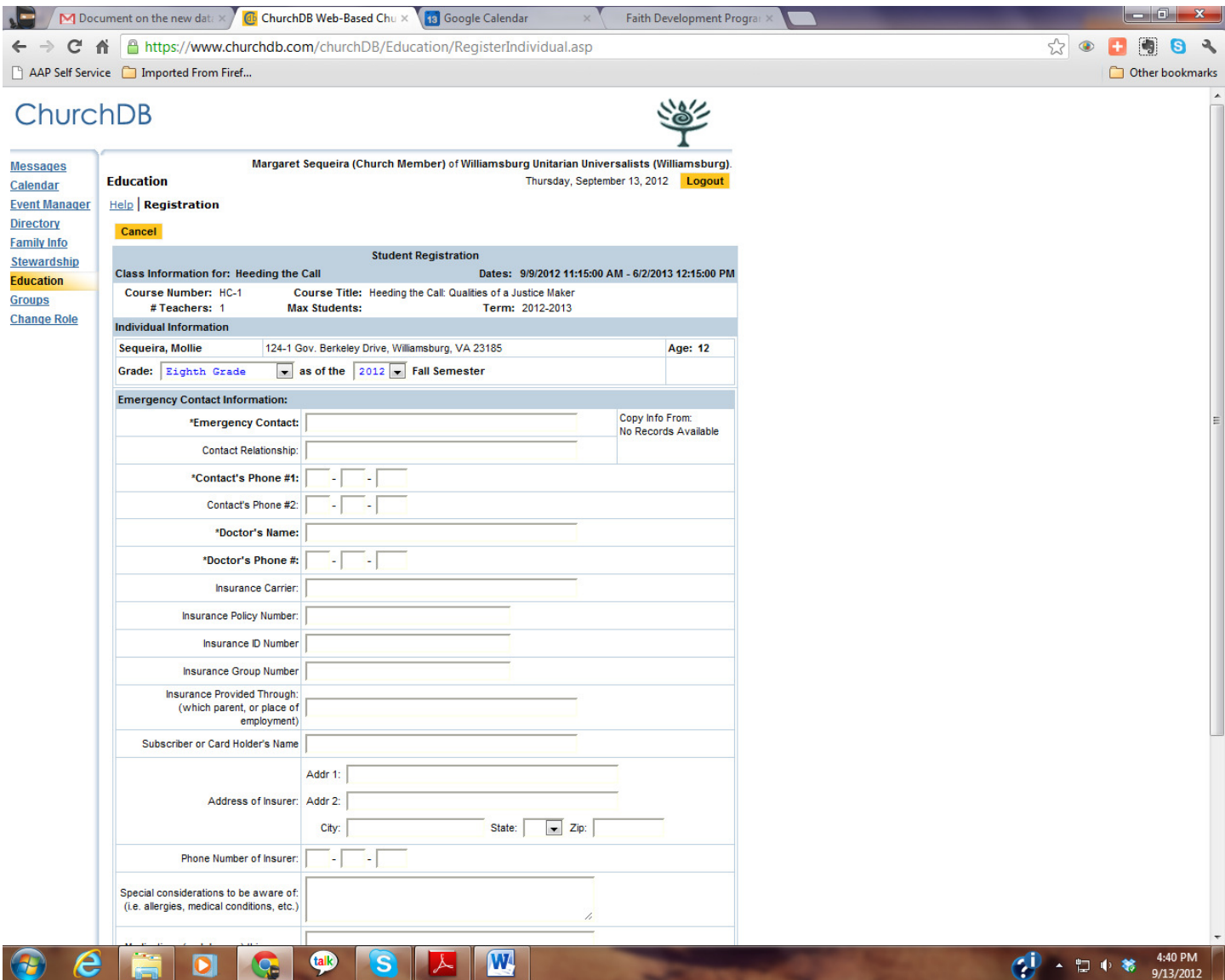

The default is to ask for Doctor and Insurance information – you DO NOT need to fill this part out – you can leave it blank if you choose!

Save when you are done!

#### You will receive a confirmation screen

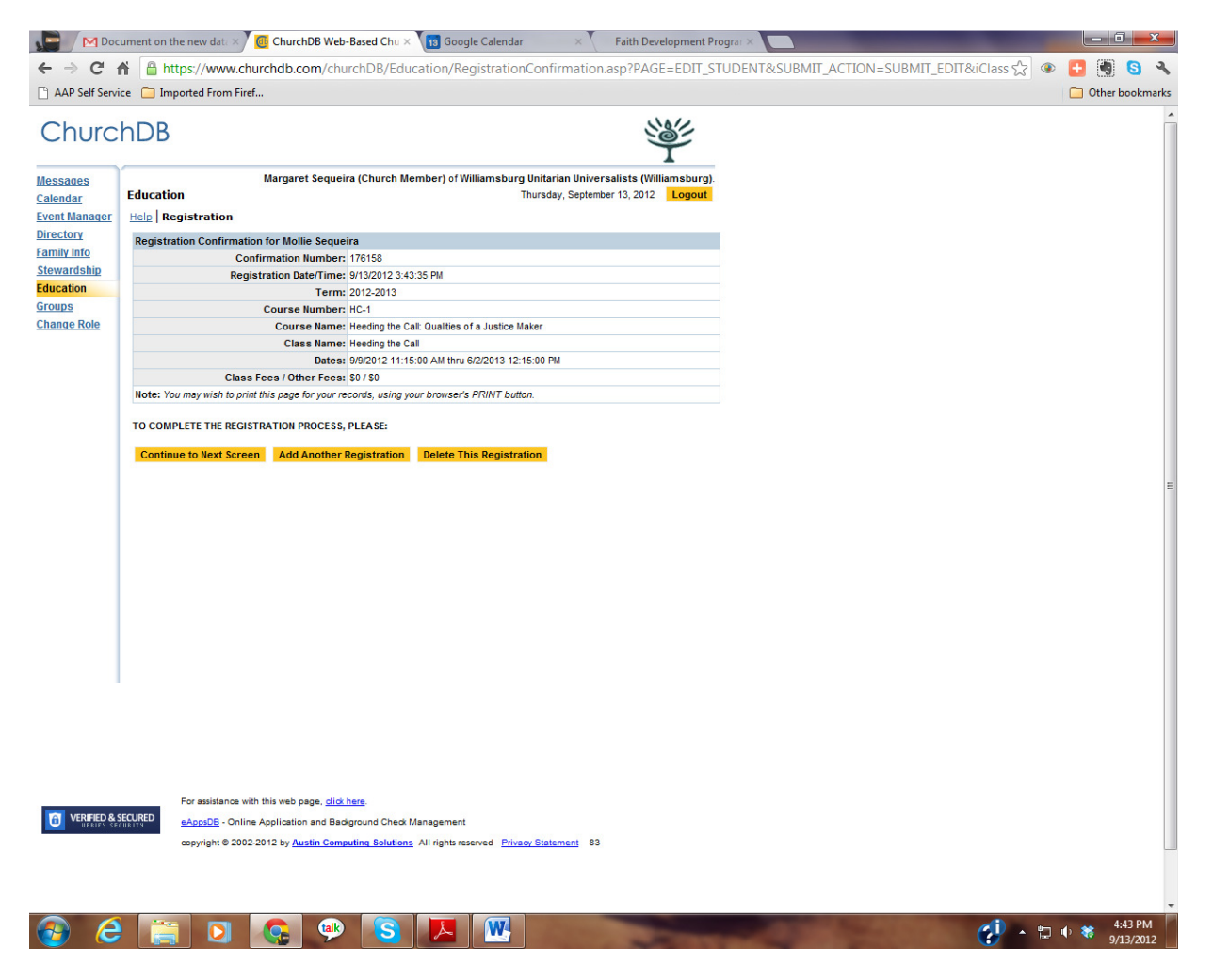

To register another child in your family - click Add Another Registration

When you have registered all your children click continue to next page

Parent Participation – please volunteer!

Check the role(s) you would be willing to have. Don't see something that you think needs doing use the "Notes to the Volunteer Coordinator."

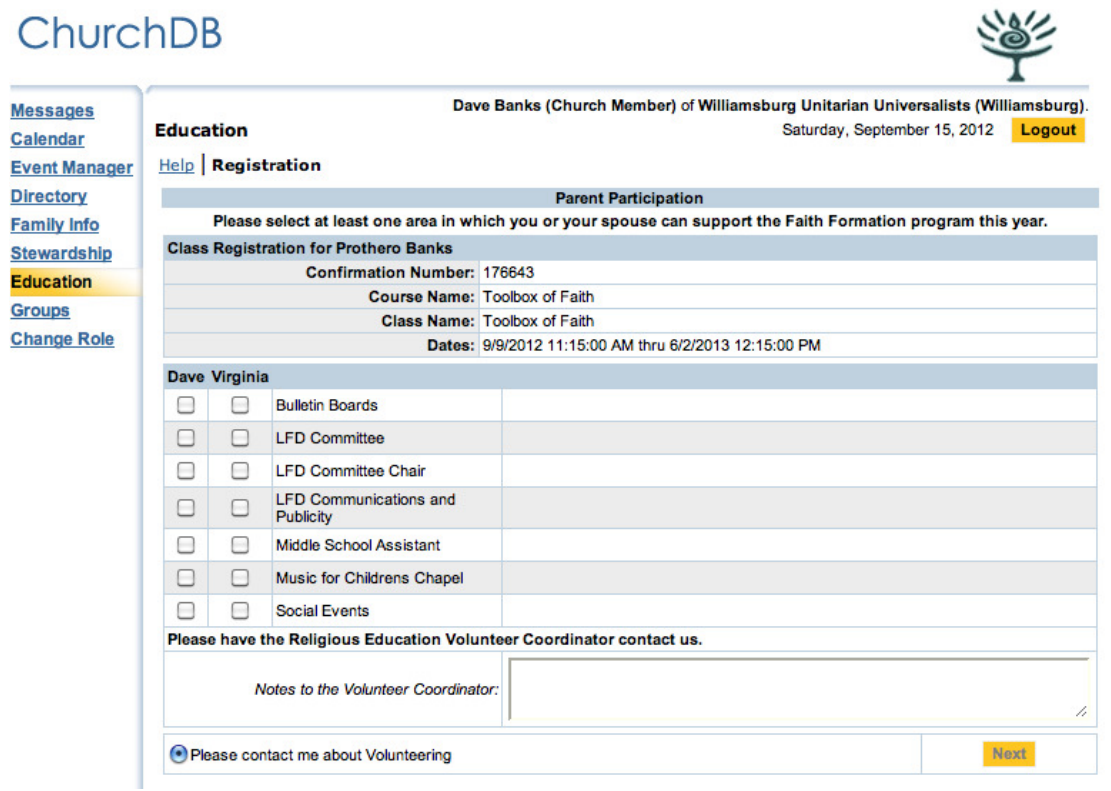

Hit Next

#### You will have a statement of your registration and you are done!

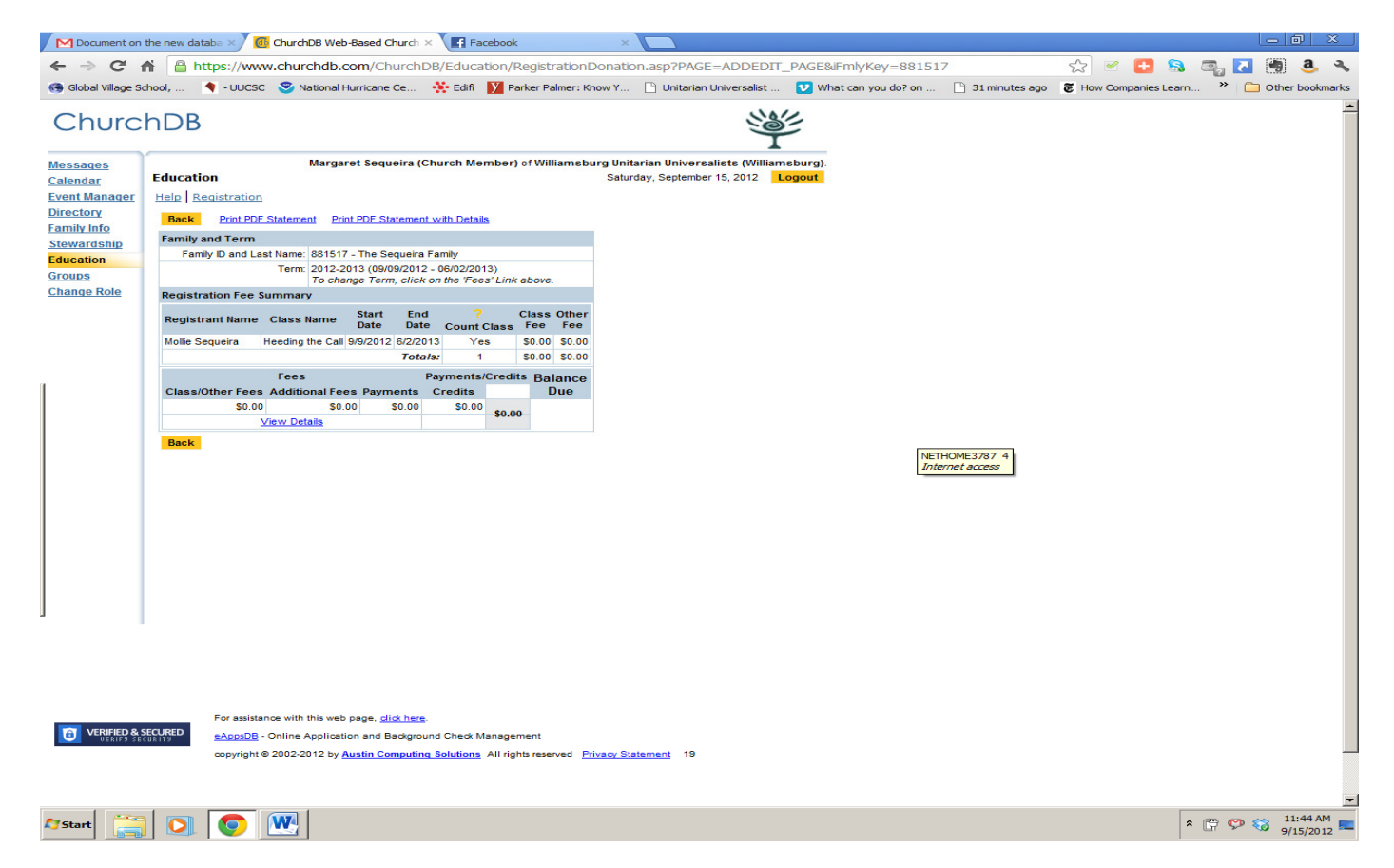

# Privacy and Photo Permisision

### Under Membership

## Click Privacy

## Click the box to override default settings

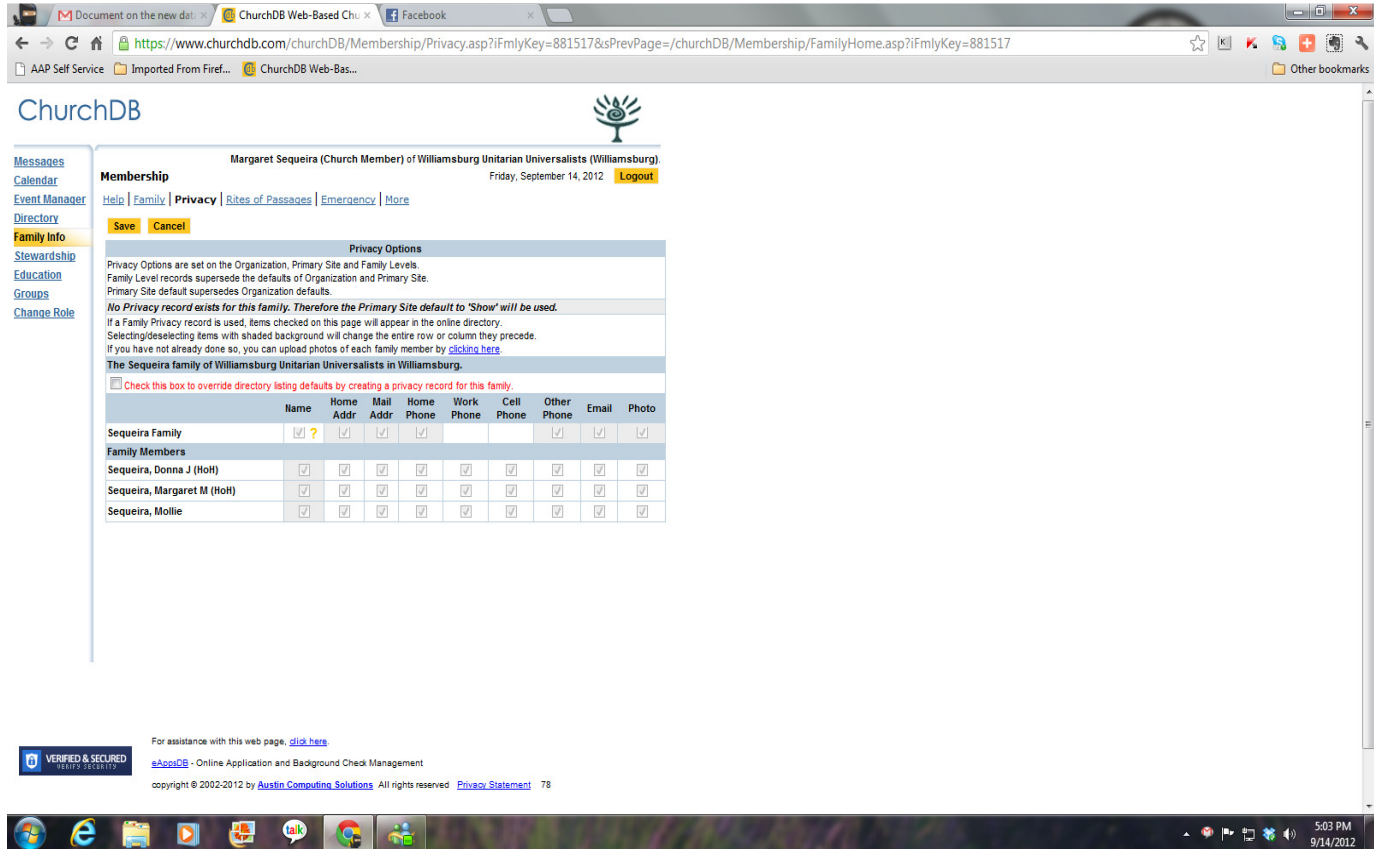

Default settings are that everything is available including photo. We are working on changing this so that one has to opt-in on photo and listing children.

Once you check override default settings you can choose what is available

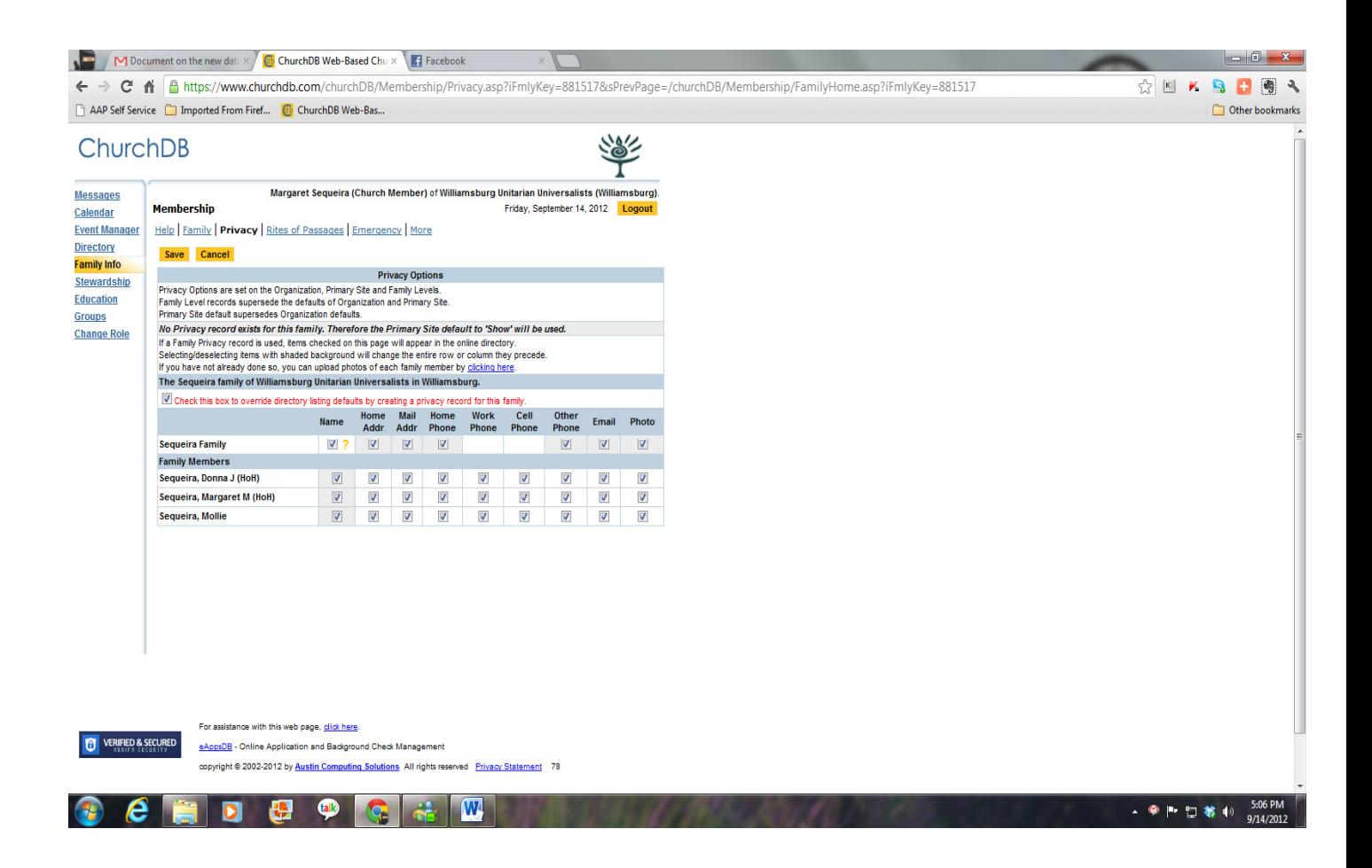

When you are done click save

You can always go back in and edit these settings